# **VitalSource STUDENT REGISTRATION INSTRUCTIONS**

Follow the steps below to take advantage of a VitalSource ebook for your course

- 1. Go to<https://www.bsd.ufl.edu/G1CO/IPay1f/start.aspx?TASK=INCLUDED>
- This prompts you to log in with your GatorLink account

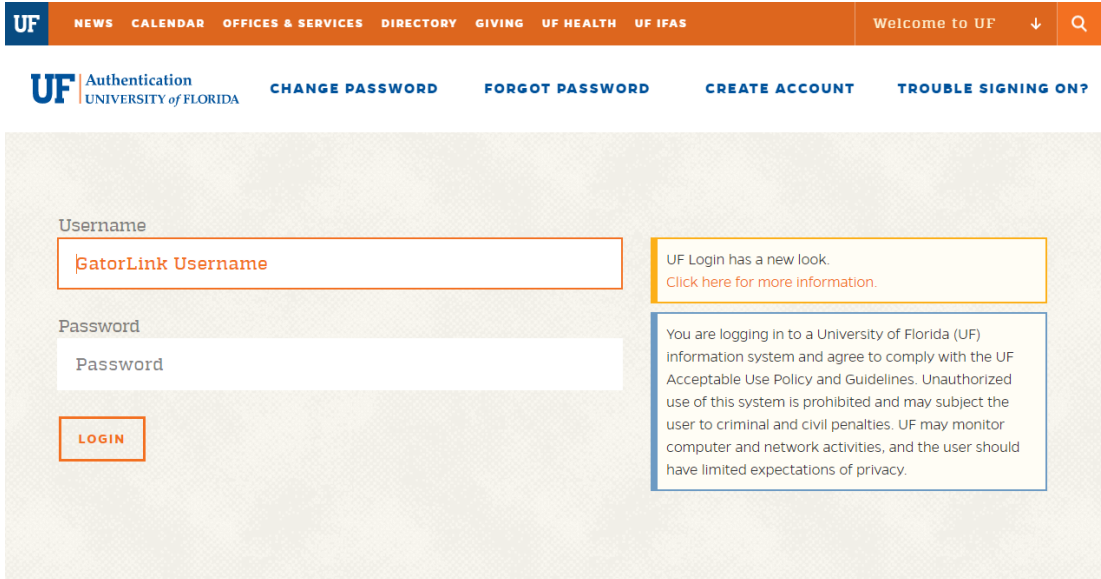

2. Students are shown a list of courses in which they are enrolled that are participating in UF All Access, along with the prices of the associated materials.

3. Students should click the Opt-In check box next to the courses for which they require access to materials or an etext.

- 4. Students then need to click the button below to authorize the charges.
- 5. Click the Opt-In button next to the "Amount to Charge" once you have reviewed your course selections.

### **This option will be available through Friday September 14th for Fall 2018**

\*\*\*\*Enrollment and registration information or updates may lag by a day or so. If no enrollment is found for the student, please try again the next day. \*\*\*\*\*

\*\*\*\*Please see the screen shots below\*\*\*\*

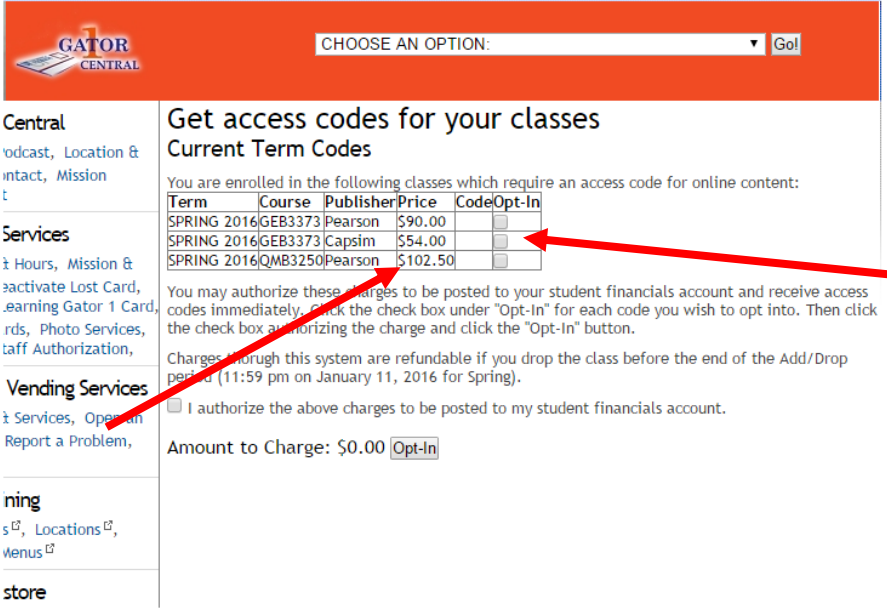

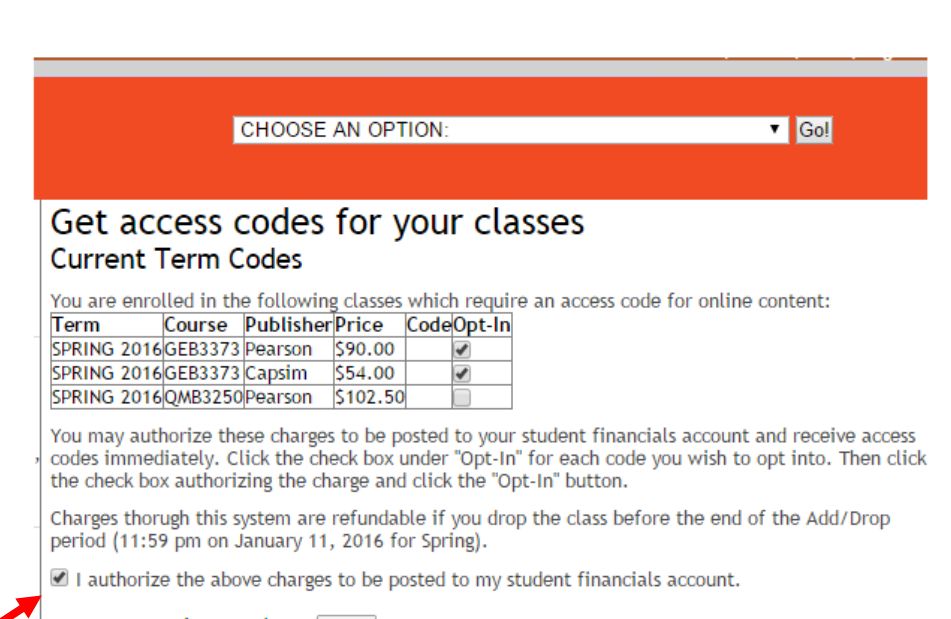

Amount to Charge: \$144 Opt-In

## **You've Opted-In, what next?**

- Look for the Bookshelf app in the Navigation bar of your course.
- Click the app and select the book for your course—you may need to enable pop-ups for the reader to launch correctly.
- Confirm your *@ufl.edu* credentials if you haven't access the text before and create an account.
- If you don't see the Bookshelf, see the steps below.

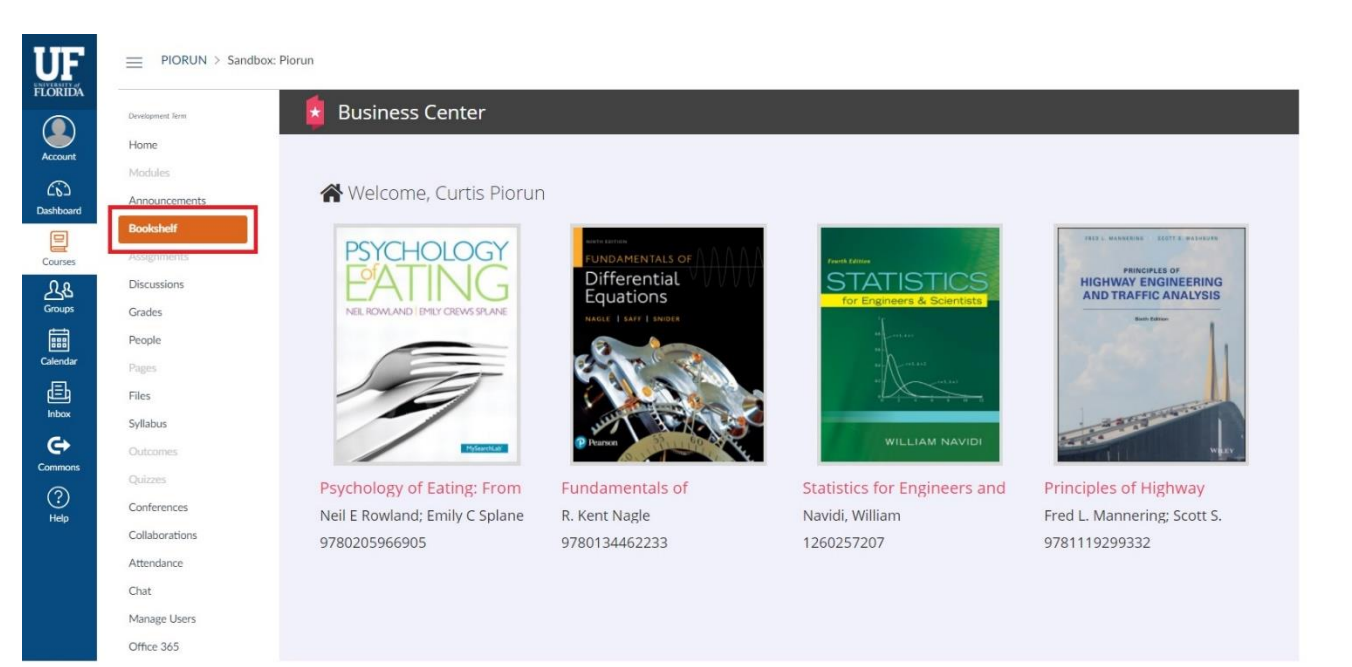

- Be on the lookout for an email from VitalSource to your UFL email account—this may take up to 24 hours to arrive as orders are processed. There will be a few steps to complete your registration to access your text outside of Canvas
	- $\circ$  Please note there may be a delay of a few hours between opting-in and receipt of the registration email—Your updated opt-in status needs to be sent to VitalSource to generate the email
- Be sure to check out your different options for accessing your texts:
	- o Your Canvas course
	- o VitalSource website:<https://legacy.vitalsource.com/#/user/signin>
	- o Bookshelf mobile app (search "Bookshelf" on your mobile device and look for the VitalSource option

## **For more detailed instructions, see the screenshots below……**

#### **How to activate your BryteWave powered by VitalSouce title!**

**Step 1…** Locate the below email that was sent to your student email account. **Note that there may be a delay between opting-in and receipt of this email as the University sends updated information multiple times daily.** -From: **do.not.reply@vitalsource.com**

-Subject: Activate your digital content access

**Important!** If you do not see this in your inbox, check your spam or junk mail folder. Note that the email may not appear immediately so please allow time for delivery.

**Step 2…** Select the link that is presented inside of the email.

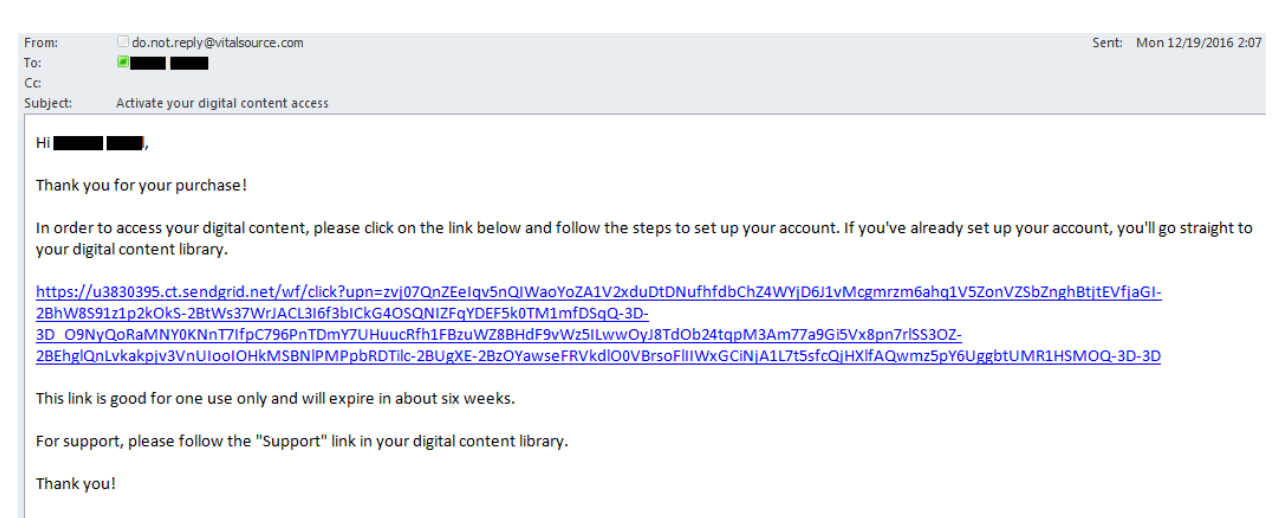

#### **Step 3…**

#### **New to BryteWave powered by VitalSource?**

Enter in your student email address in the below area in red and select **Continue**. [**Move to Step 4**]

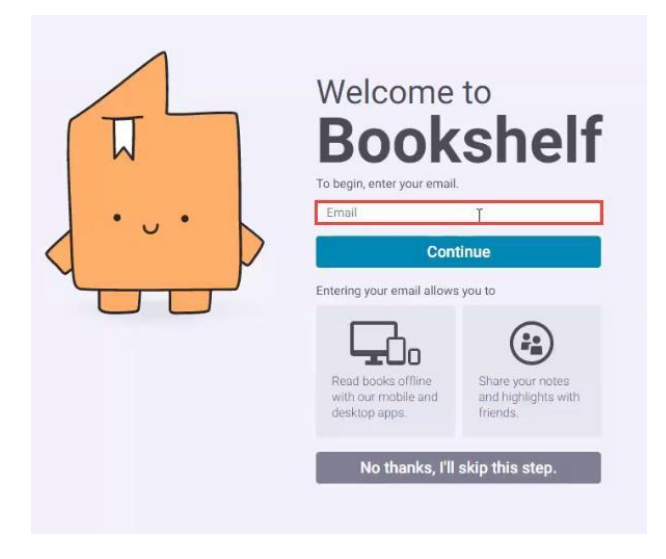

**Already have a BryteWave powered by VitalSource account?** 

Enter the email address of the current account in the below area in red, enter in your password when prompted, and then you will be logged into your account and the new book is automatically added to your shelf. [**End of Activation**]

**Step 4…** Complete the below Account Creation steps by… -Confirming the email address is correct -Entering your *First Name* -Entering your *Last Name* -Setting a *Security Question* -Answering the *Security Question* -Setting your *Password -Confirming Password* -Selecting **I Agree** -Selecting **Finish**  Once the information is accurately filled out, you will be logged in to your *BryteWave powered by VitalSource* account and the new book is automatically added to your shelf.

If the email goes into the student's junk folder or is accidentally deleted they can request the activation link be resent.

Students can go to this link:

https://shelf.brytewave.com/#/activation

They will be prompted to enter in their school .edu email address.

After clicking Continue they'll see a confirmation page notifying them to check their email and click the activation link.

Didn't get your BryteWave eBook activation email? Click the following link and enter in your Campus email address: https://shelf.brytewave.com/#/activation

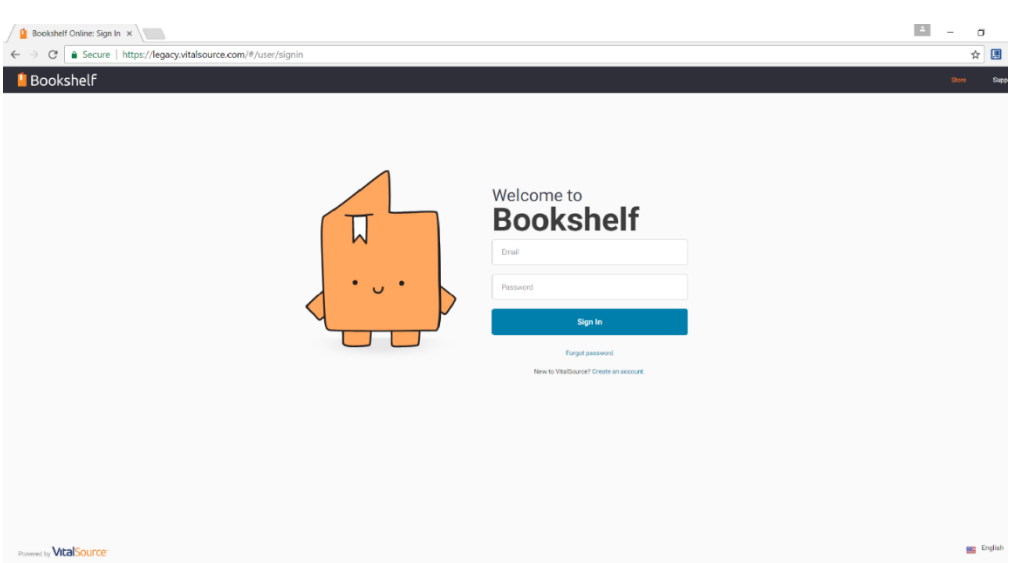